# zmodo<sup>™</sup>

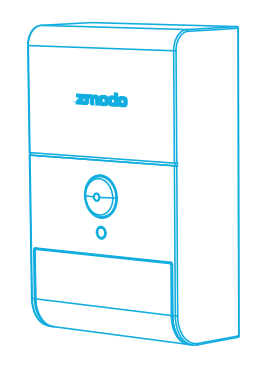

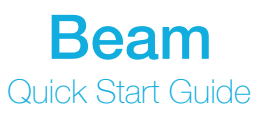

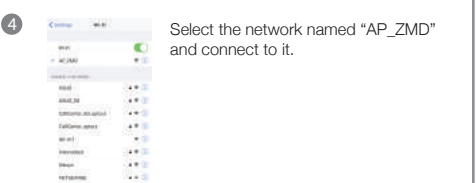

lie i ÷.  $\frac{1}{2}$ 

ZM-SHRZ01W | VER-Z2C

 $\times$ 

 $\sigma$ 

8

 $\bullet$ 

Return to the Zmodo app page and enter the name and password of the WiFi network that you want your Beam to connect to. Note: the WiFi

> Tap ● to proceed. sensitive.

name and password are case-

If you see this screen, the app will connect your Beam to your WiFi network. This may take a few minutes. Once it's completed, please skip to step 10.

6

5

 $((\gamma))$ 

If you do not see this screen, please proceed to step 7.

### **1** Getting to know your Beam

Beam is a smart WiFi range extender with features like motion detection, smart night lighting, and smart hub features when connected with Zmodo accessories.

When using the Beam, you will be able to connect your compatible smart devices with the touch of a button. Once you configure your Beam, select the "Automatic" connection method and your Beam will connect your smart devices for you.

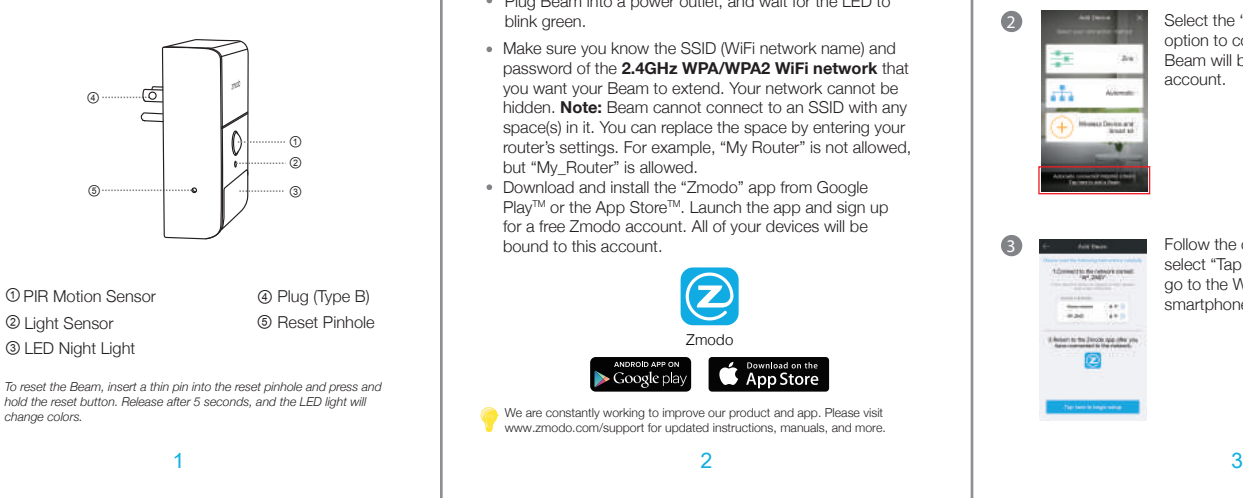

If this app interface appears, please press "Tap here to select WiFi".

Select the WiFi network that your Beam will connect to, and connect to it. Return to the Zmodo app once your mobile device is connected

The app will automatically search for your Beam and connect it to the WiFi network. This may take a few

to the WiFi network.

Ö  $\sim$  $40.5$  $19.7$  $1000$ **A**  $4.9\%$ 

 $(\binom{p}{r}$ 

minutes.

# **2** Mobile Setup

This quick start guide will help you configure your Beam for initial use. For detailed instructions and troubleshooting, please visit:

www.zmodo.com/support

### Before you begin:

- Place your Beam within range of your wireless router. Make sure that you have a strong WiFi connection.
- Plug Beam into a power outlet, and wait for the LED to blink green.
- Make sure you know the SSID (WiFi network name) and password of the **2.4GHz WPA/WPA2 WiFi network** that you want your Beam to extend. Your network cannot be hidden. **Note:** Beam cannot connect to an SSID with any space(s) in it. You can replace the space by entering your router's settings. For example, "My Router" is not allowed, but "My\_Router" is allowed.
- Download and install the "Zmodo" app from Google Play™ or the App Store™. Launch the app and sign up for a free Zmodo account. All of your devices will be bound to this account.  $\blacksquare$

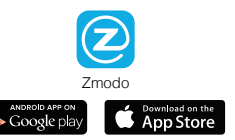

We are constantly working to improve our product and app. Please visit www.zmodo.com/support for updated instructions, manuals, and more.

> password for it. Tap ● to Name your Beam and set a proceed.

> > Note: The password provides an additional layer of security for your Beam. You will not need to use this password when accessing your Beam from the Zmodo app. It is not required, but it is highly recommended.

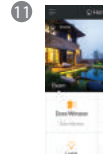

- 65

Your Beam has been successfully configured! Your Beam will share the same WiFi network name (SSID) and WiFi password as your wireless router. If you change your WiFi router SSID and password, you will need to reconfigure your Beam.

Refer to the following pages to see what your Beam can do.

Log in and select the Add Device option in the upper right corner.

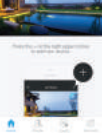

 $12.7$ 

 $\Omega$ 

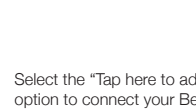

Select the "Tap here to add a Beam" option to connect your Beam. Your Beam will be added to your Zmodo account.

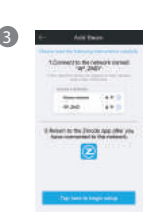

Follow the on-screen instruction and select "Tap here to begin setup" to go to the WiFi settings page on your smartphone.

### **3** Placement Suggestions

The following tips will help you to optimize your Beam's performance.

### Selecting a location for your Beam:

- Make sure your Beam is within range of your WiFi router.
- Place Beam about halfway between your WiFi router and the farthest point where you would like to extend the WiFi signal.
- Place Beam in a walkway or corridor to utilize the night light feature.
- Avoid a location with electronic appliances that generate strong magnetic or electric fields, such as microwave ovens or refrigerators.

### Safety Requirements

- Keep away from sources of heat and fire, i.e. a space heater or candle.
- Place in a cool and well-ventilated indoor area.
- Do not expose to direct sunlight.
- If water or liquid damage occurs, power off the Beam immediately and contact Zmodo support.

### **4 Connect other Zmodo Devices using** your Beam

You can use your Beam to configure other Zmodo smart devices more easily and quickly than ever. Follow the steps below to configure other Zmodo devices:

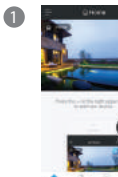

Log in and select the Add Device option in the upper right corner.

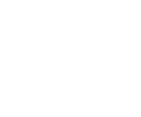

2 **Select the "Automatic" option to** connect your Zmodo devices with your Beam.

8

# **7** LED Light Definitions

Solid green

Your Beam is powering on.

Your Beam is ready for setup. Blinking green

### Ò. Blinking blue

Your Beam is connecting to the WiFi network. Please do NOT turn off or unplug your Beam at this time.

Solid blue  $\bullet$ Your Beam has successfully connected to the WiFi network.

If you were unable to connect your Beam successfully:

- Make sure that you are connecting to a **2.4GHz WPA/WPA2 WiFi network**, and that your network is not hidden.
- Please make sure that you entered the network name and password correctly. Note: Both are case-sensitive.
- If your SSID (network name) has any space(s) in it, you will need to change your SSID by entering your router's settings. You can replace the space with an "\_". For example, "My Router" is not allowed, but "My\_Router" is allowed.
- You may need to move your Beam closer to your WiFi router.
- Try resetting your Beam by pressing and holding the reset pin for 5 seconds. When you let go, the light will change colors. Retry the setup procedure when the light is blinking green.

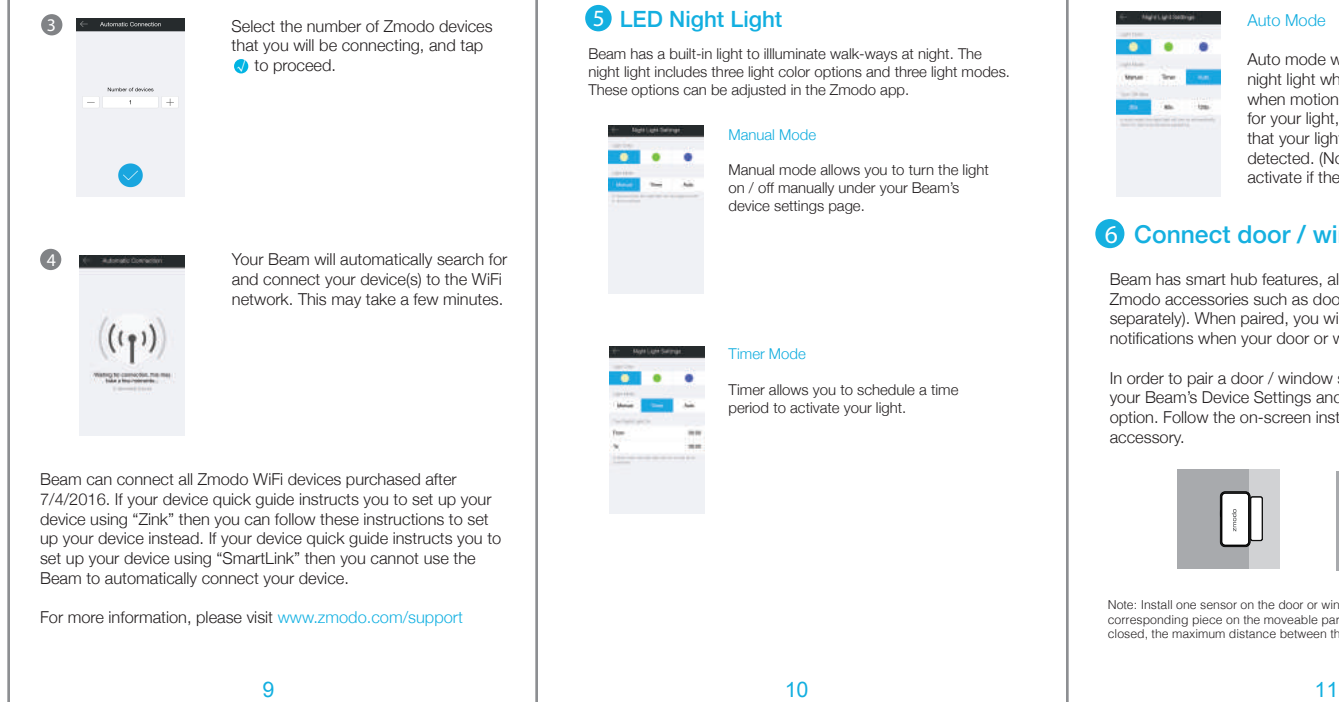

### 8 Support

### Having difficulty?

For more instructions, troubleshooting, support, and other resources, please visit:

### www.zmodo.com/support

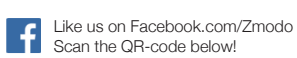

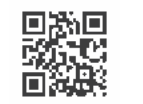

Follow us on Twitter @Zmodo Scan the QR-code below!

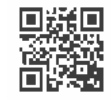

### **6** LED Night Light

Beam has a built-in light to illluminate walk-ways at night. The night light includes three light color options and three light modes. These options can be adjusted in the Zmodo app.

Timer Mode

### **Not Los Sales** Manual Mode  $\bullet$

Manual mode allows you to turn the light on / off manually under your Beam's device settings page.

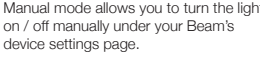

Timer allows you to schedule a time period to activate your light.

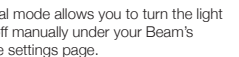

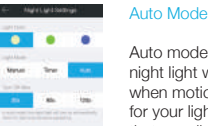

Auto mode will automatically turn on the night light when the room is dark AND when motion is detected. Select a color for your light, and choose the duration that your light will stay on when motion is detected. (Note: the night light will not activate if there is light in the room).

### 6 Connect door / window sensors

Beam has smart hub features, allowing you to connect Zmodo accessories such as door / window sensors (sold separately). When paired, you will be able to receive notifications when your door or window is opened.

In order to pair a door / window sensor, access your Beam's Device Settings and select the "Accessories" option. Follow the on-screen instructions to pair your accessory.

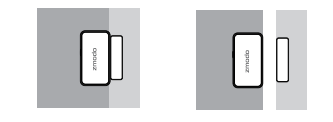

Note: Install one sensor on the door or window frame, and the other corresponding piece on the moveable part of the door or window. When closed, the maximum distance between the two sensors should be 2cm.